# Honeywell

# Granit™ XP 1991i

**Cordless Industrial Area-Imaging Scanner** 

**Quick Start Guide** 

#### Agency Model: 1991i, 1991iSR, 1991iXR

**Note:** Refer to your User Guide for information about cleaning your device.

# **Getting Started**

Turn off computer's power before connecting the scanner, then power up the computer once the scanner is fully connected. When the base is connected and powered up, put the scanner in the base to establish a link. The green LED on the base flashes to indicate the scanner's battery or charge pack is charging.

# Power Supply Assembly (if included)

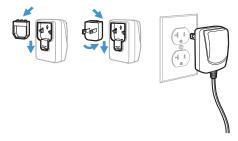

**Note:** The power supply must be ordered separately, if needed.

# **Connecting the Base**

#### **USB**:

**Note:** If you are charging the scanner using the USB cable, the current available for charging is reduced and charge times are increased. Charging via the power supply is faster.

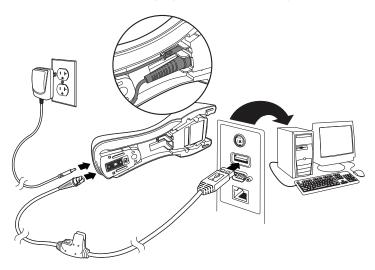

# **Keyboard Wedge:**

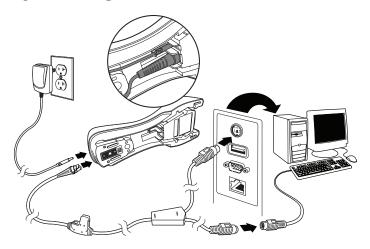

# **RS232 Serial Port:**

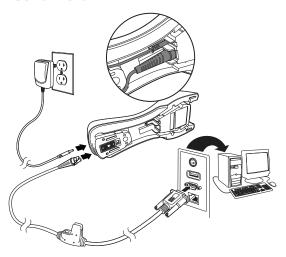

# **Reading Techniques**

The view finder projects an aiming beam that should be centered over the barcode, but it can be positioned in any direction for a good read.

**Note:** If the scanner beeps 3 times when scanning a barcode, the link has not been established. If the scanner beeps once, the link has been established.

SR Models: XR Models:

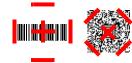

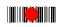

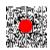

#### **Standard Product Defaults**

The following barcode resets all standard product default settings.

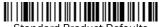

Standard Product Defaults

#### **USB Serial**

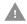

If you are using a Microsoft® Windows® PC, you must download a driver from the Honeywell website. The driver will use the next available COM Port number.

Scan the following code to program the scanner to emulate a regular RS232-based COM Port. Apple® Macintosh computers recognize the scanner as a USB CDC class device and automatically use a class driver.

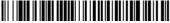

USB Serial

**Note:** No extra configuration (e.g., baud rate) is necessary.

# **USB PC Keyboard**

Scan the following code to program the scanner for a USB PC Keyboard.

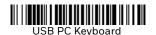

# **Keyboard Country**

Scan the appropriate country code below to program the keyboard layout for your country or language. By default, national character replacements are used for the following characters: #\$@[\]^'{|}~. Refer to the ISO 646 Character Replacements chart in your User Guide to view the character replacements for each country.

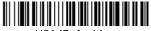

USA (Default)

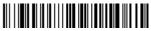

Belgium

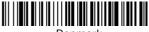

Denmark

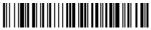

Finland

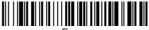

France

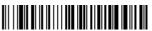

Germany/Austria

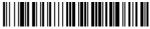

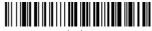

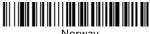

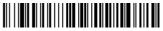

Spain

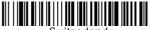

**Note:** For a complete list of country codes, see the User Guide for your product.

#### **Locked Link**

If you link a scanner to a base using the Locked Link Mode, other scanners are blocked from being linked if they are inadvertently placed into the base. If you do place a different scanner into the base, it will charge the scanner, but the scanner will not be linked.

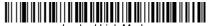

(Single Scanner)

To use a different scanner, you need to unlink the original scanner by scanning the **Unlink Scanner** barcode.

#### **Override Locked Scanner**

If you need to replace a broken or lost scanner that is linked to a base, scan the **Override Locked Scanner** barcode with a new scanner, and place that scanner in the base. The locked link will be overridden; the broken or lost scanner's link with the base will be removed, and the new scanner will be linked.

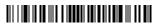

Override Locked Scanner

# **Unlinking the Scanner**

If the base has a scanner linked to it, that scanner must be unlinked before a new scanner can be linked. Once the previous scanner is unlinked, it will no longer communicate with the base. Scan the **Unlink Scanner** barcode to unlink a scanner.

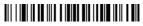

Unlink Scanner

# **Trigger**

The following barcodes will allow you to use the scanner in **Manual Trigger - Normal Mode** (need to press the trigger to read) or **Presentation mode** (the scanner is activated when it "sees" a barcode).

**Note:** Presentation Mode continuously draws power, so use of the external power supply is recommended for this mode.

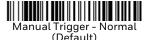

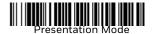

# **Streaming Presentation™**

When in Streaming Presentation mode, the scanner leaves the scan illumination on all the time and continuously searches for barcodes.

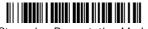

Streaming Presentation Mode

#### **Suffix**

If you want a carriage return after the barcode, scan the **Add CR Suffix** barcode. To add a tab after the barcode, scan the **Add Tab Suffix** barcode. Otherwise, scan the **Remove Suffix** barcode to remove the suffixes.

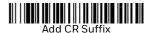

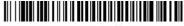

Add Tab Suffix

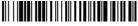

Remove Suffix

# Add Code ID Prefix to all Symbologies

Scan the following barcode if you wish to add a Code ID prefix to all symbologies at once.

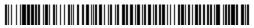

Add Code ID Prefix To All Symbologies (Temporary)

Note: For a complete list of Code IDs, see the User Guide for your product.

#### **Function Code Transmit**

When this selection is enabled and function codes are contained within the scanned data, the scanner transmits the function code to the terminal. Charts of these function codes are provided in your User Guide. When the scanner is in keyboard wedge mode, the scan code is converted to a key code before it is transmitted.

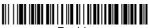

Enable (Default)

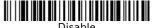

# **Support**

To search our knowledge base for a solution or to log into the Technical Support portal and report a problem, go to www.hsmcontactsupport.com.

#### **User Documentation**

For the user guide and other documentation, go to www.honeywellaidc.com.

### **Limited Warranty**

For warranty information, go to www.honeywellaidc.com and click **Resources > Product Warranty**.

#### **Patents**

For patent information, see www.hsmpats.com.

#### **Disclaimer**

Honeywell International Inc. ("HII") reserves the right to make changes in specifications and other information contained in this document without prior notice, and the reader should in all cases consult HII to determine whether any such changes have been made. The information in this publication does not represent a commitment on the part of HII.

HII shall not be liable for technical or editorial errors or omissions contained herein; nor for incidental or consequential damages resulting from the furnishing, performance, or use of this material. HII disclaims all responsibility for the selection and use of software and/or hardware to achieve intended results.

This document contains proprietary information that is protected by copyright. All rights are reserved. No part of this document may be photocopied, reproduced, or translated into another language without the prior written consent of HII.

Copyright © 2020 Honeywell International Inc. All rights reserved.

Free Manuals Download Website

http://myh66.com

http://usermanuals.us

http://www.somanuals.com

http://www.4manuals.cc

http://www.manual-lib.com

http://www.404manual.com

http://www.luxmanual.com

http://aubethermostatmanual.com

Golf course search by state

http://golfingnear.com

Email search by domain

http://emailbydomain.com

Auto manuals search

http://auto.somanuals.com

TV manuals search

http://tv.somanuals.com